# SIEMENS AG.

# LOGO! 8 0BA8 Series

# ETHERNET Driver

지원버전 OS V4.2 이상 XDesignerPlus 4.2.0.0 이상 TOPTTOP

### **CONTENTS**

본사 ㈜M2I의 "Touch Operation Panel(M2I TOP) Series"를 사용해주시 는 고객님께 감사드립니다. 본 매뉴얼을 읽고 "TOP–외부장치"의 접속 방법 및 절차를 숙지해 주십시오.

### 1. 시스템 구성 2 페이지

접속에 필요한 기기, 각 기기의 설정, 케이블, 구성 가능한 시스 템에 대해 설명합니다.

본 절을 참조하여 적절한 시스템을 선정하십시오.

### 2. TOP 기종과 외부 장치 선택 3 페이지

TOP 기종과 외부 장치를 선택합니다.

### 3. 시스템 설정 예제 4 페이지

본 기기와 해당 외부 단말기의 통신 접속을 위한 설정 예제를 설명 합니다. "1. 시스템 구성"에서 선택한 시스템에 따라 예제를 선택 하십시

# 4. 통신 설정 항목 6 페이지

오.

TOP 통신 설정 하는 방법에 대해서 설명합니다. 외부 장치의 설정이 바뀔 경우 본 장을 참조 하여 TOP의 설정도 외부 장치와 같게 설정하십시오.

# 5. 지원 어드레스 8 페이지

본 절을 참조하여 외부 장치와 통신 가능한 어드레스를 확인하 십시오.

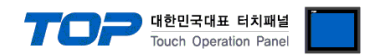

# 1. 시스템 구성

TOP와 "SIEMENS AG – SIEMETIC LOGO! Ethernet Series"의 시스템 구성은 아래와 같습니다.

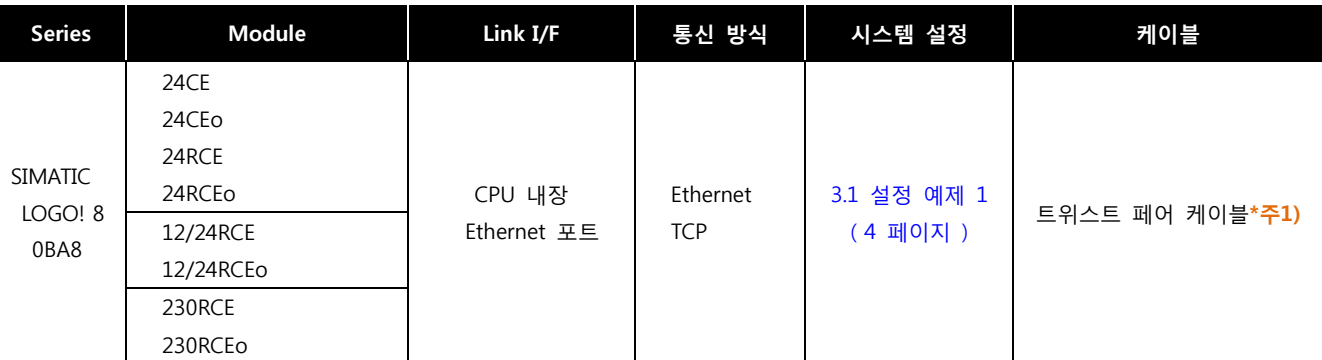

 $\overline{\phantom{a}}$   $*$ 주 $1$ ) 트위스트 페어 케이블

- STP(실드 트위스트 페어 케이블) 혹은 UTP(비실드 트위스트 페어 케이블) 카테고리 3, 4, 5 를 의미 합니다.

- 네트 워크 구성에 따라 허브, 트랜시버 등의 구성기기에 접속 가능하며 이 경우 다이렉트 케이블을 사용 하십시오.

■ 연결 가능 구성

ㆍ1 : 1 연결(TOP 1 대와 외부 장치 1 대) 연결

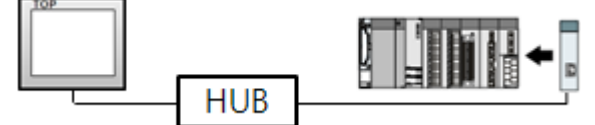

ㆍ1 : N 연결(TOP 1 대와 외부 장치 여러 대) 연결

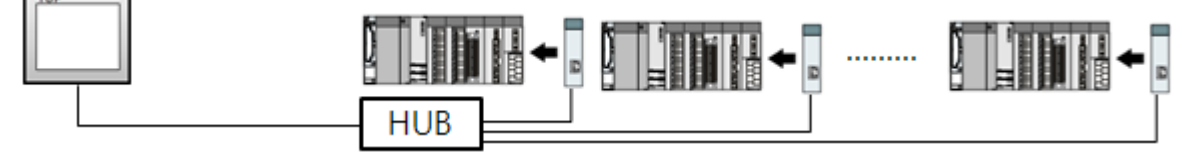

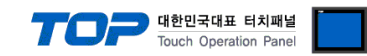

# 2. TOP 기종과 외부 장치 선택

### TOP와 연결 될 외부 장치를 선택 합니다.

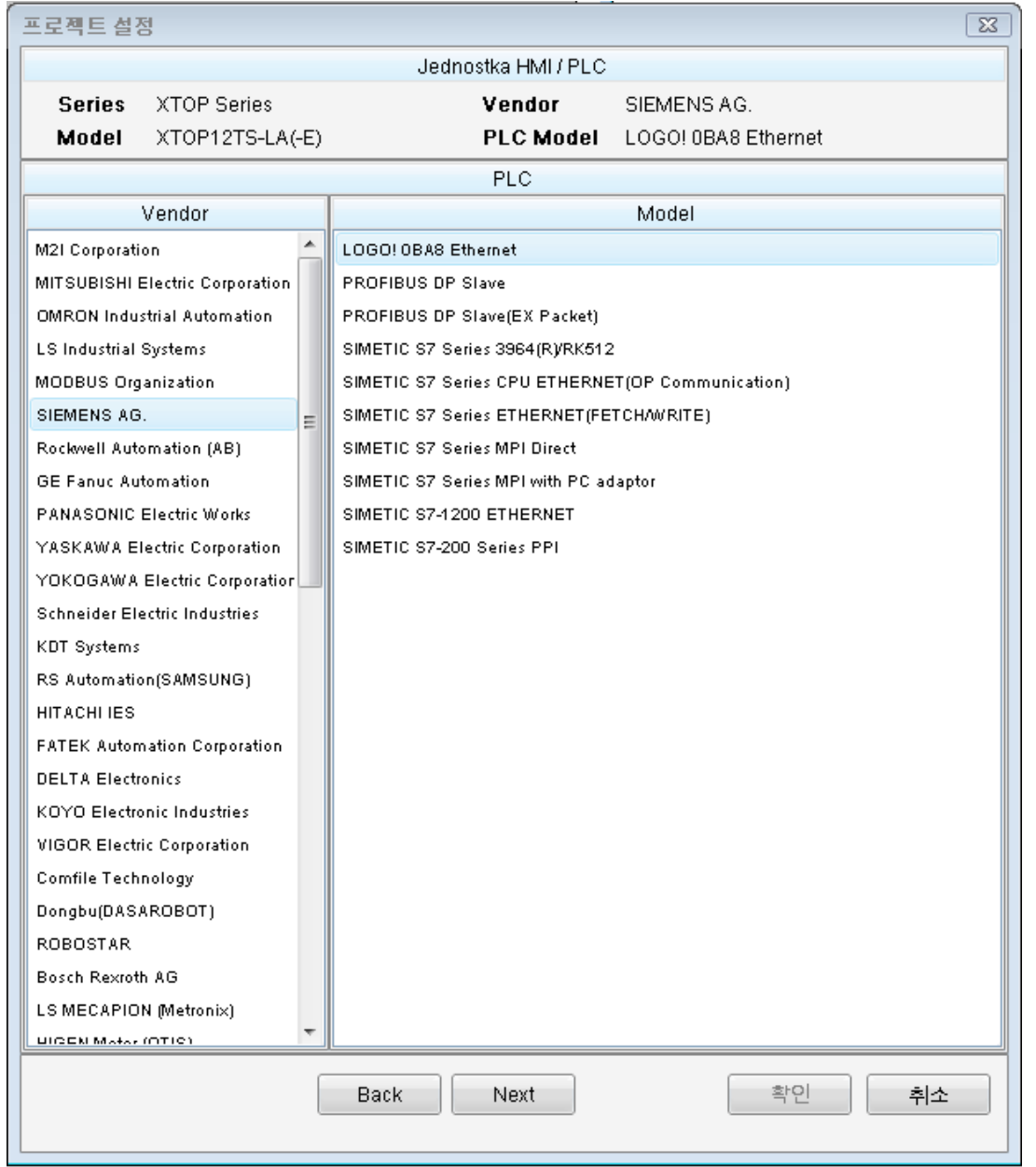

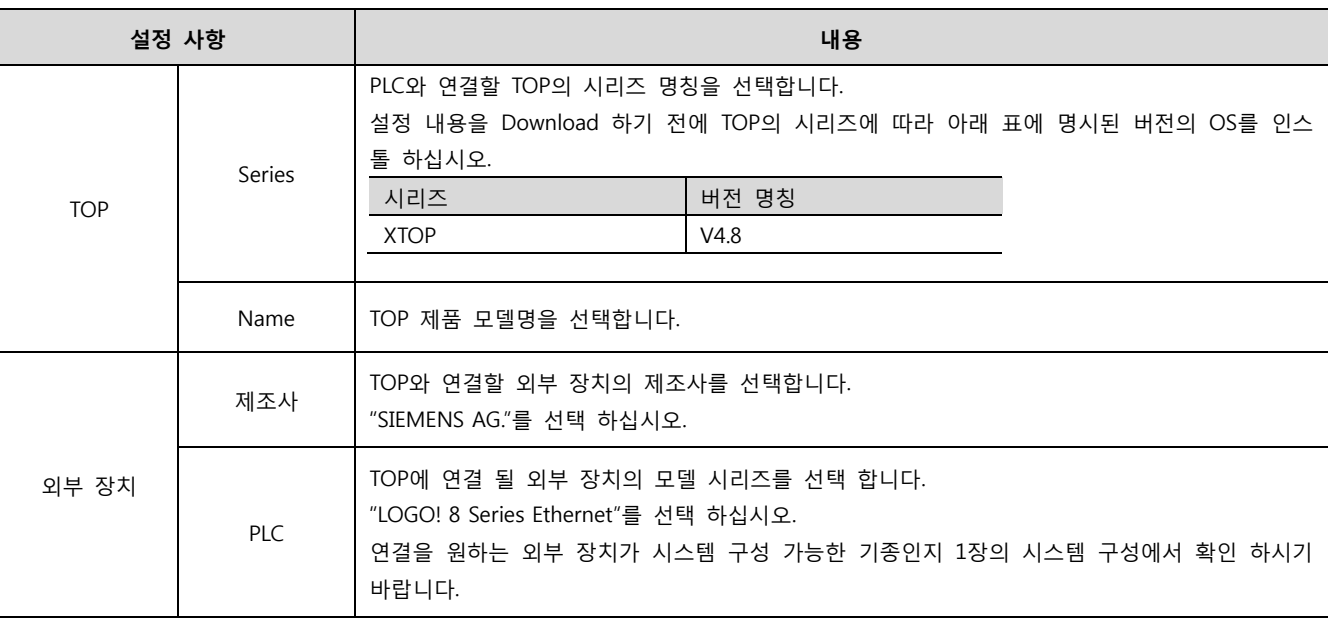

## <span id="page-3-0"></span>3. 시스템 설정 예제

TOP와 "LOGO! Series"의 통신 인터페이스 설정을 아래와 같이 권장 합니다.

#### 3.1 설정 예제 1

구성한 시스템을 아래와 같이 설정 한다.

![](_page_3_Picture_342.jpeg)

\*주1) TOP와 외부 장치의 네트워크 주소 (IP 앞 세자리 192.168.000 )는 일치 해야 한다.

\*주2) 동일 네트워크 상에서 중복된 IP 주소를 사용하지 마십시오.

\*주3) LOGO Series 의 읽기/쓰기 포트는 '102' 고정입니다.

#### (1) XDesignerPlus 설정

[프로젝트 > 프로젝트 설정]에서 아래 내용을 설정 후, TOP 기기로 설정 내용을 다운로드 합니다..

![](_page_3_Picture_343.jpeg)

– IP 주소 (PLC) : 외부 장치에 할당한 IP 번호를 기입합니다.

– 읽기 포트 / 쓰기 포트 : 외부 장치의 이더넷 통신에 사용할 포트 번호를 기입합니다.

대한민국대표 터치패널 Touch Operation Panel

![](_page_4_Picture_0.jpeg)

#### (2) 외부 장치 설정

SIEMENS "LOGO! Soft Comport V8.0"를 사용하여 아래와 같이 설정 하십시오.

본 예제에서 설명된 내용보다 더 자세한 설정법은 PLC 사용자 매뉴얼을 참조하십시오.

![](_page_4_Picture_4.jpeg)

1) Module Address > IP Address 작성 2) Ethernet Connections에서 오른쪽 버튼 클릭 후 Add sever connection 클릭

2. "Connection1"더블클릭 후 설정을 아래와 같이 맞춰주고 OK 클릭 합니다.

- Accept all connection requests 체크 , TSAP=10.00 설정

![](_page_4_Picture_182.jpeg)

\*중요) TSPA(Server):20.00 , TSPA(Client):10.00 고정값

![](_page_5_Picture_0.jpeg)

![](_page_5_Picture_90.jpeg)

### 4. PLC와 연결할 네트워크 인터페이스를 선택한다.

![](_page_5_Picture_91.jpeg)

5. 파란색 화살표를 눌러 연결 가능한 PLC 를 찾고 선택, [OK], 버튼을 클릭하여 다운로드 합니다. ( PLC를 찾을 수 없을 때 PLC를 [OFF/ON] 합니다. )

![](_page_5_Picture_92.jpeg)

![](_page_6_Picture_0.jpeg)

## 4. 통신 설정 항목

통신 설정은 XDesignerPlus 혹은 TOP 메인 메뉴에서 설정 가능 합니다. 통신 설정은 외부 장치와 동일하게 설정 해야 합니다.

### 4.1 XDesignerPlus 설정 항목

![](_page_6_Picture_368.jpeg)

#### ■ 통신 인터페이스 설정

![](_page_6_Picture_369.jpeg)

![](_page_7_Picture_0.jpeg)

#### 4.2 TOP 메인 메뉴 설정 항목

- 전원을 리셋 중 부저음이 울릴 때 LCD 상단 1점을 터치하여 "TOP 관리 메인" 화면으로 이동합니다.

- TOP에서 드라이버 인터페이스 설정은 아래의 Step1 → Step2 내용을 따라 설정합니다. (Step 1.에서 "TOP 이더넷 설정"을 누르시면 Step2.에서 설정을 바꾸실 수 있습니다.)

![](_page_7_Picture_4.jpeg)

Step  $1.$  [ PLC 설정 ] - 드라이버 인터페이스를 설정 합니다.

![](_page_7_Picture_571.jpeg)

TOP 포트 "LOGO! Series"와 이더넷 통신 할 경우 포트 번호는 자동 설정 됩니다.

![](_page_7_Picture_572.jpeg)

Step 2. [ PLC 설정 ] >[ TOP COM2/COM1 설정 ] – 해당 포트의 시리얼 파라미터를 설정 합니다.

![](_page_7_Picture_573.jpeg)

Step 2-Reference. 항목 내용 MAC 2000 - 대트워크 상의 물리적인 고유 주소입니다. IP 주소 기대 - 이 네트워크 상에서 TOP에 부여하는 IP 주소를 설정 합니다 서브넷마스크 **IP주소에 대한 네트워크 아이디와 호스트 아디를 구분하는 주소입니다**. 게이트웨이 기대 - 대트워크와 다른 네트워크가 연결되는 주소입니다.

![](_page_8_Picture_0.jpeg)

#### 4.3 통신 진단

- TOP 외부 장치 간 인터페이스 설정 상태를 확인
- TOP의 전원을 리셋 하면서 LCD 창의 상단을 클릭하여 메뉴 화면으로 이동한다.
- [메인 메뉴 >통신 설정] 20~24 번 내용이 "■설정 예제 1"의 설정 내용과 같은지 확인한다
- PLC 설정 > TOP 이더넷 "통신 진단"의 버튼을 클릭한다.
- 화면 상에 Diagnostics 다이얼로그 박스가 팝업 되며, 박스의 3번 항에 표시된 내용에 따라 진단 상태를 판단한다.

![](_page_8_Picture_487.jpeg)

■ 통신 진단 시트

- 외부 단말기와 통신 연결에 문제가 있을 경우 아래 시트의 설정 내용을 확인 바랍니다.

![](_page_8_Picture_488.jpeg)

![](_page_9_Picture_0.jpeg)

### 5. 지원 어드레스

TOP에서 사용 가능한 디바이스는 아래와 같습니다.

CPU 모듈 시리즈/타입에 따라 디바이스 범위(어드레스) 차이가 있을 수 있습니다. TOP 시리즈는 외부 장치 시리즈가 사용하는 최대 어드레스 범위를 지원합니다. 사용하고자 하는 장치가 지원하는 어드레스 범위를 벗어 나지 않도록 각 CPU 모듈 사용자 매뉴얼을 참조/주의 하십시오.

#### ■ LOGO! 8 (0BA8)

![](_page_9_Picture_197.jpeg)

#### LOGO! 8 (0BA8) VM 맵핑 주소

Address Mapping

![](_page_9_Picture_198.jpeg)